## マルチペイメントネットワークサービス操作手引書 (WEBバンキング編)

### 税金・各種料金の払込み操作

#### <オンライン方式の場合>

1.当金庫のホームページを表示して、ログインボタンを選択します。 ホームページアドレス は 、「http://www.shinkin.co.jp/obishin/index.html」です。

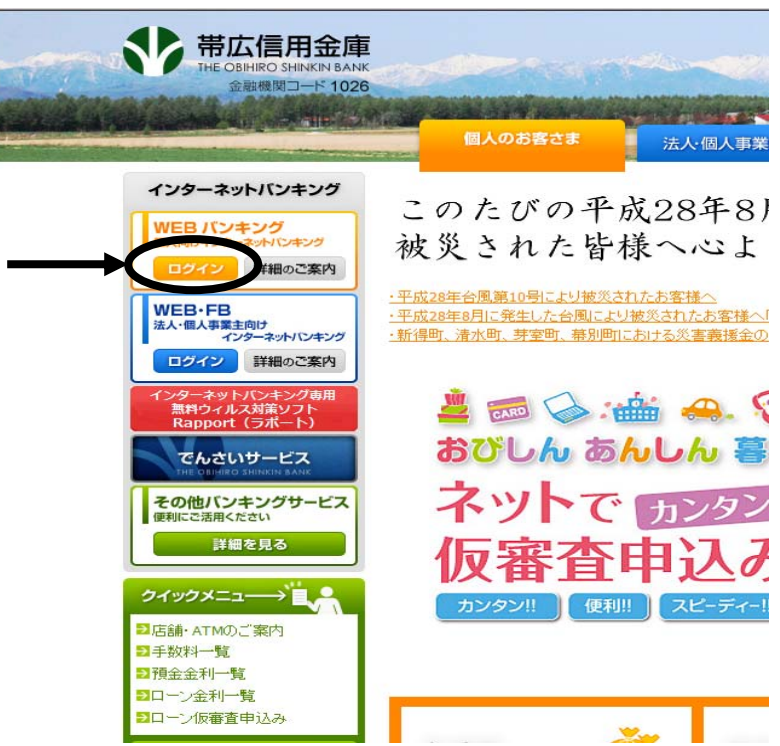

2.WEBバンキングのログインの画面で「契約者ID」と「ログインパスワード」 をご入力の後、「ログイン」ボタンを選択します。

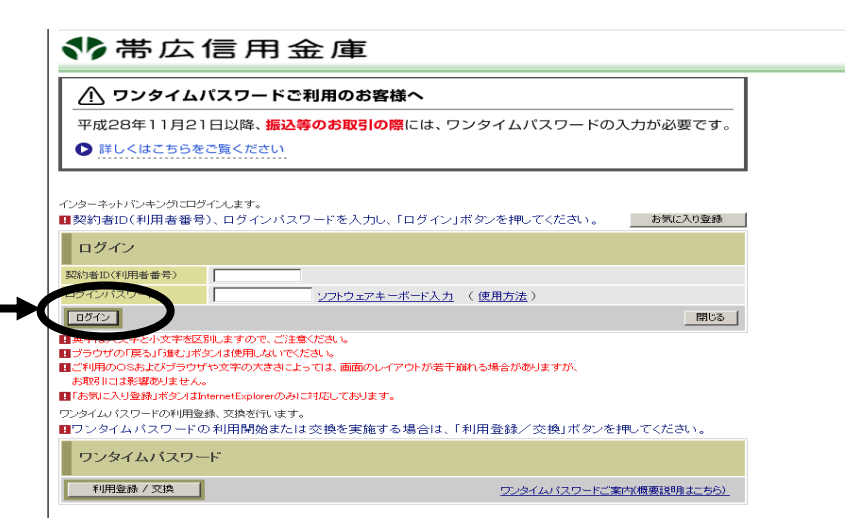

3.ワンタイムパスワードをご入力の後、「確認」ボタンを選択します。

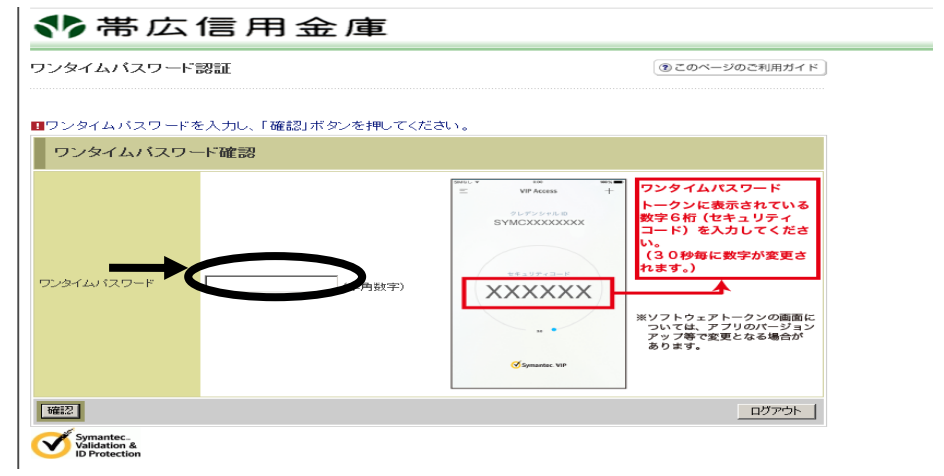

4. WEBバンキングのメイン画面で「Pay-easy(ペイジー)ボタン」または「税金· 各種料金の払込みメニュー」を選択します。

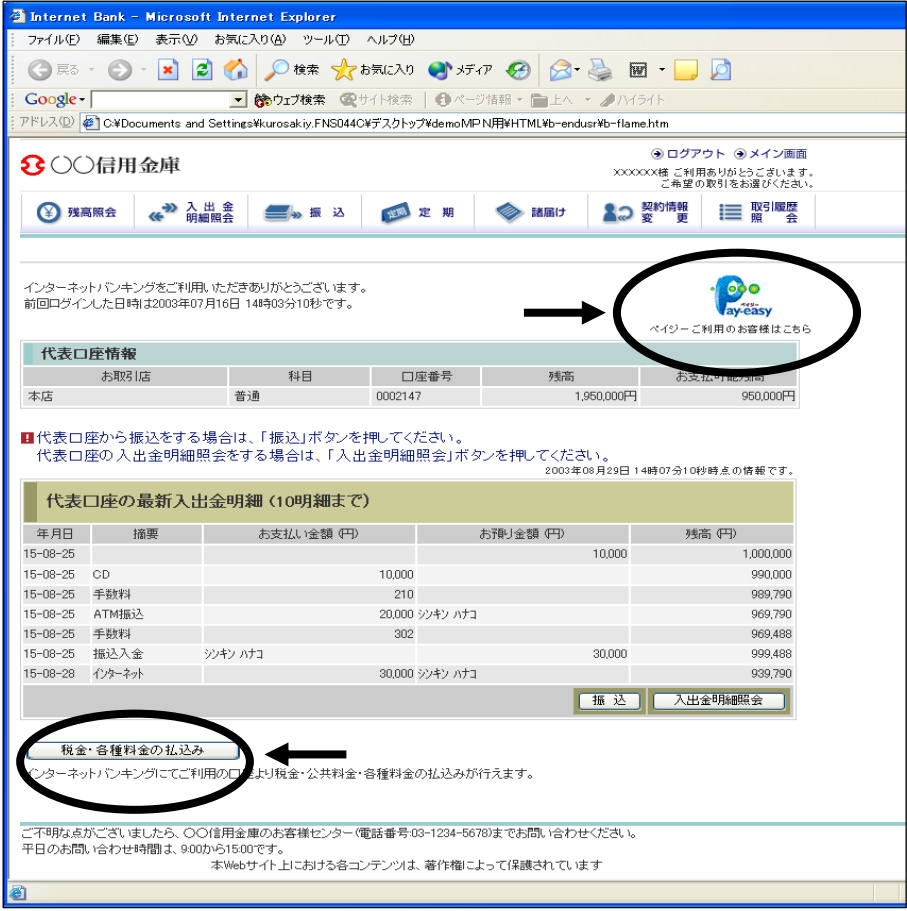

5.マルチペイメントサービスの「収納機関番号入力」画面で、払込書に記載され ている「収納機関番号」を入力後「次へ」ボタンを選択します。

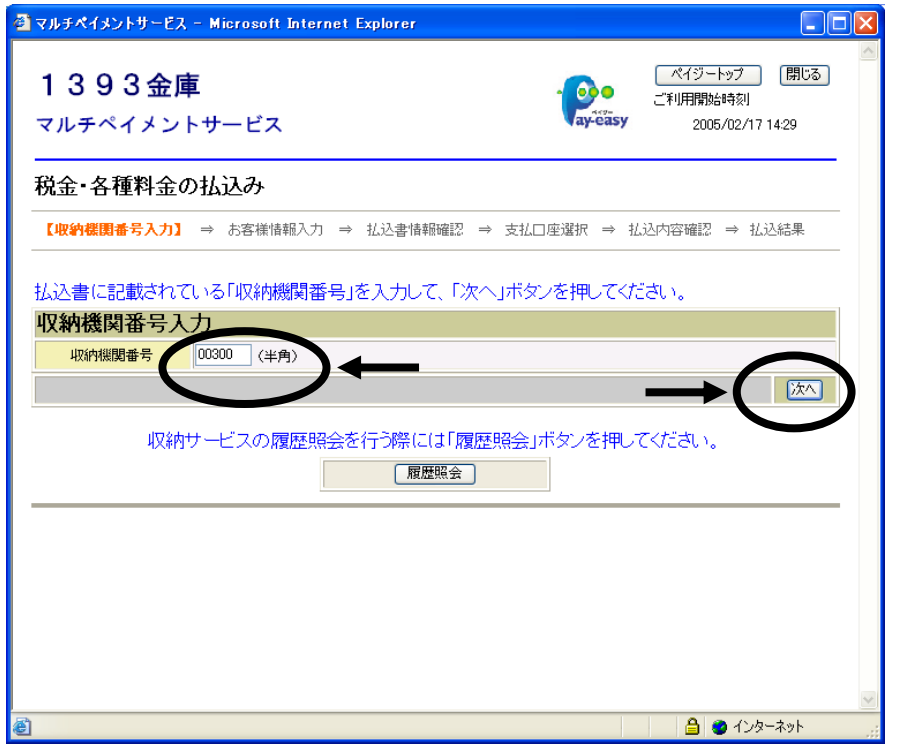

6 .「お客様情報入力」画面で、払込書に記載されている「納付番号(数字のみ)」、 「確認番号」を入力後「次へ」ボタンを選択します。

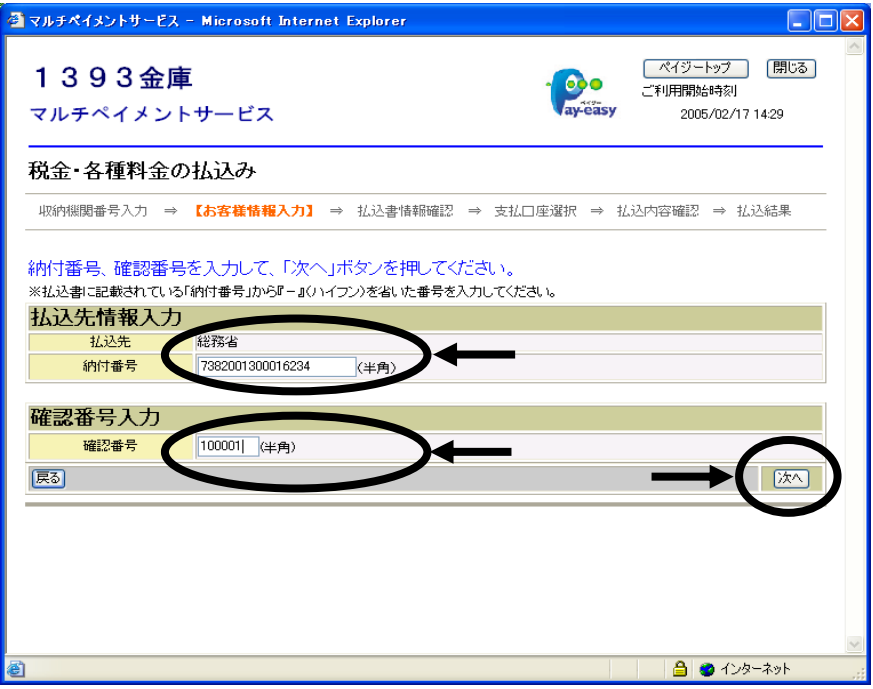

7.「払込書情報確認」画面で、払込書に記載されている「納付番号」、「お名前」、「払 込内容」を確認後「次へ」ボタンを選択します。 間違いがある場合は「戻る」ボタンを選択し、訂正してください。

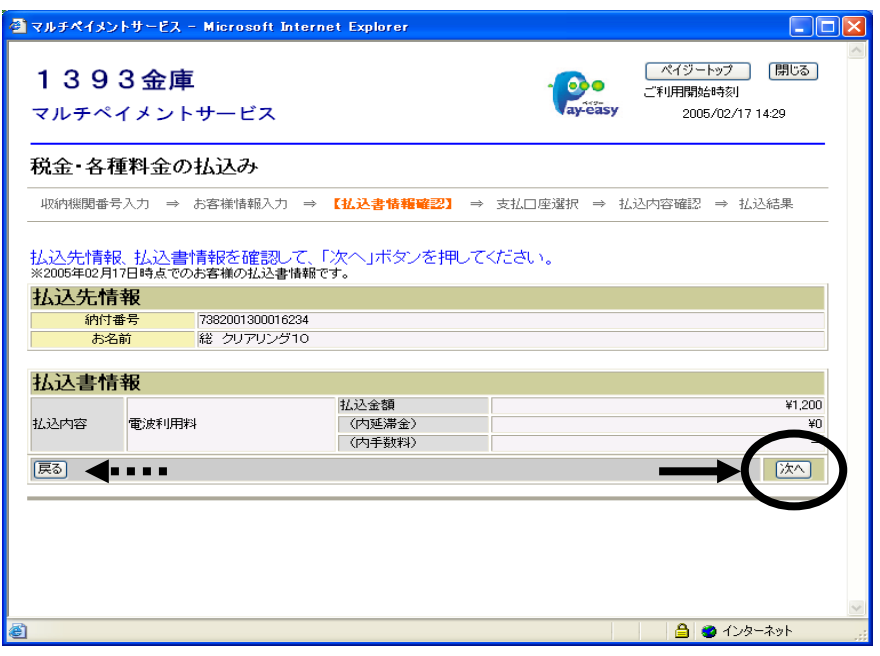

8.「支払口座選択」画面で、「支払口座」を選択後「次へ」ボタンを選択します。 間違いがある場合は「戻る」ボタンを選択し、訂正してください。

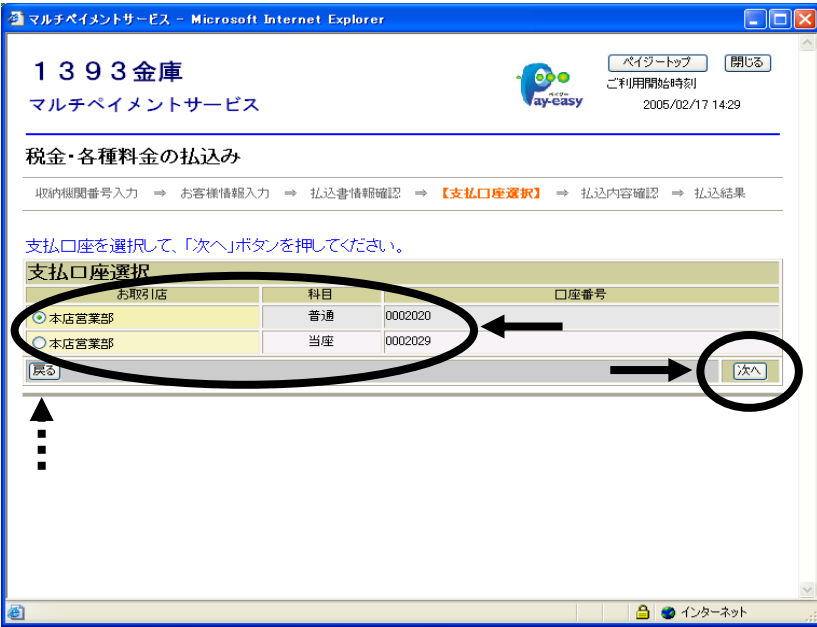

9 .「払込内容確認」画面で、「払込内容」を確認後「ワンタイムパスワード」を入 力します。

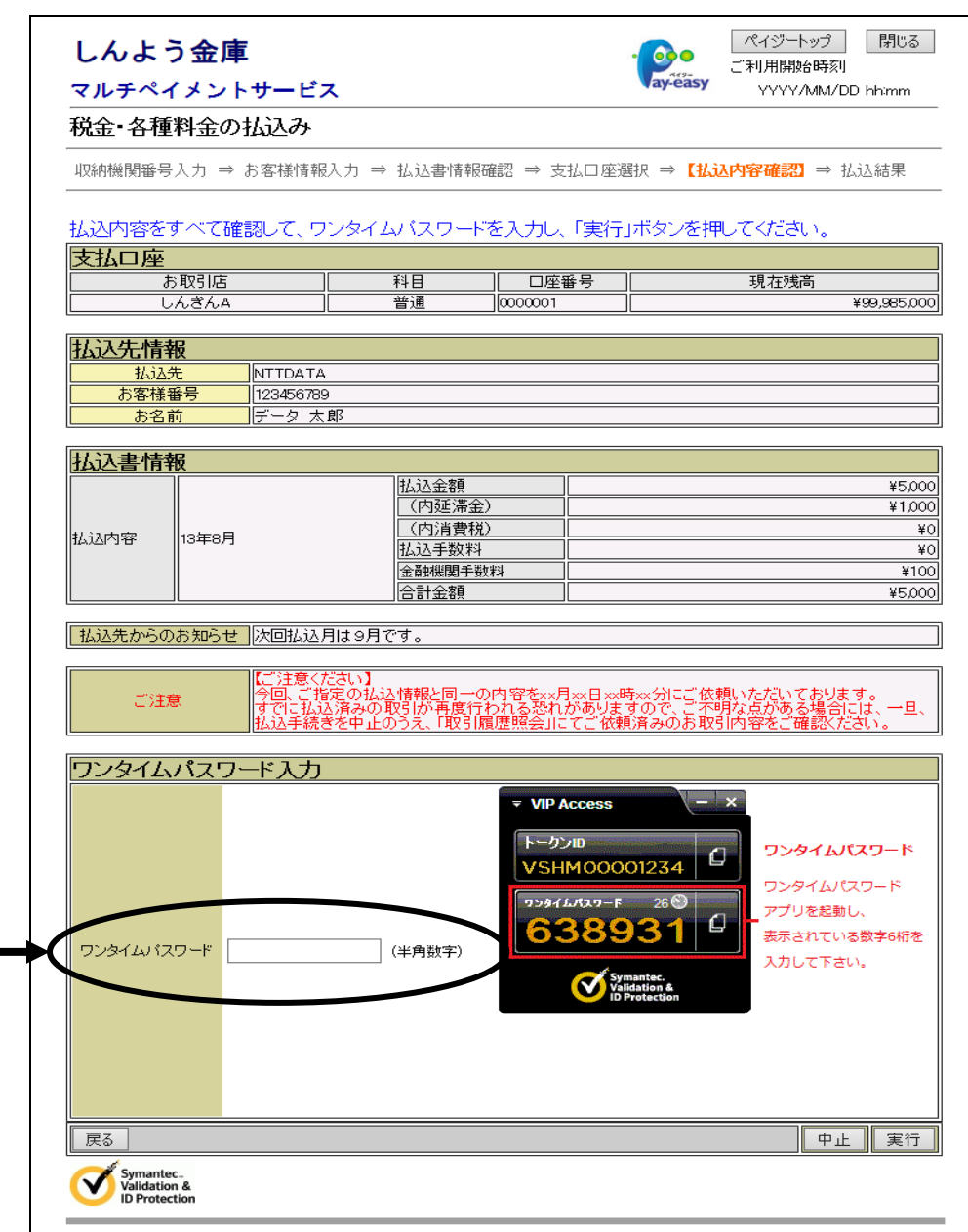

10.「払込結果」画面が表示されますと払込は終了です。 払込結果を印刷する場合は、「払込結果の印刷」を選択します。

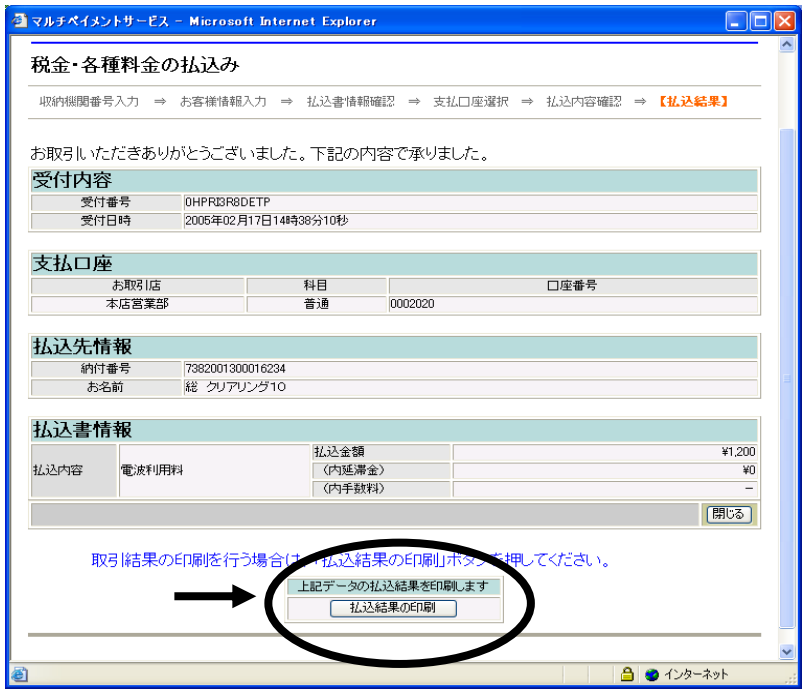

#### <情報リンク方式の場合>

1.収納機関が提供するホームページ等から払込情報を特定した後、WEBバンキ ングサービスへ払込情報を引き継ぐ際に、マルチペイメントサービスへのログイ ン画面が表示されますので、「契約者ID」と「ログインパスワード」をご入力 の後、「ログイン」ボタンを選択します。

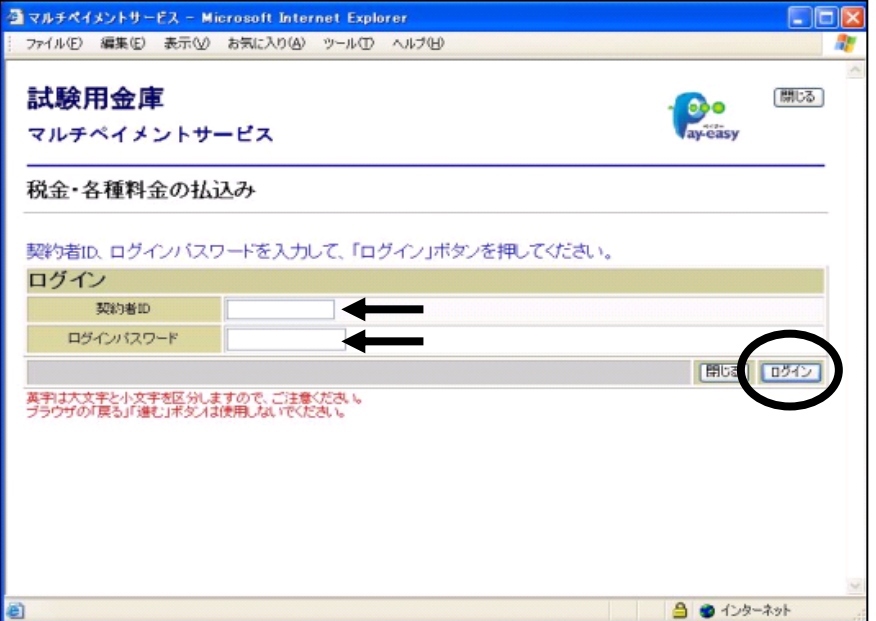

ログイン以降の操作は、上記「オンライン方式」の「4」以降に準じた内容となり ます。

# 払込み履歴の照会操作

マルチペイメントネットワークサービスご利用の履歴照会ができます。

1 .「収納機関番号入力」画面(トップ画面)で「履歴照会」ボタンを選択します。

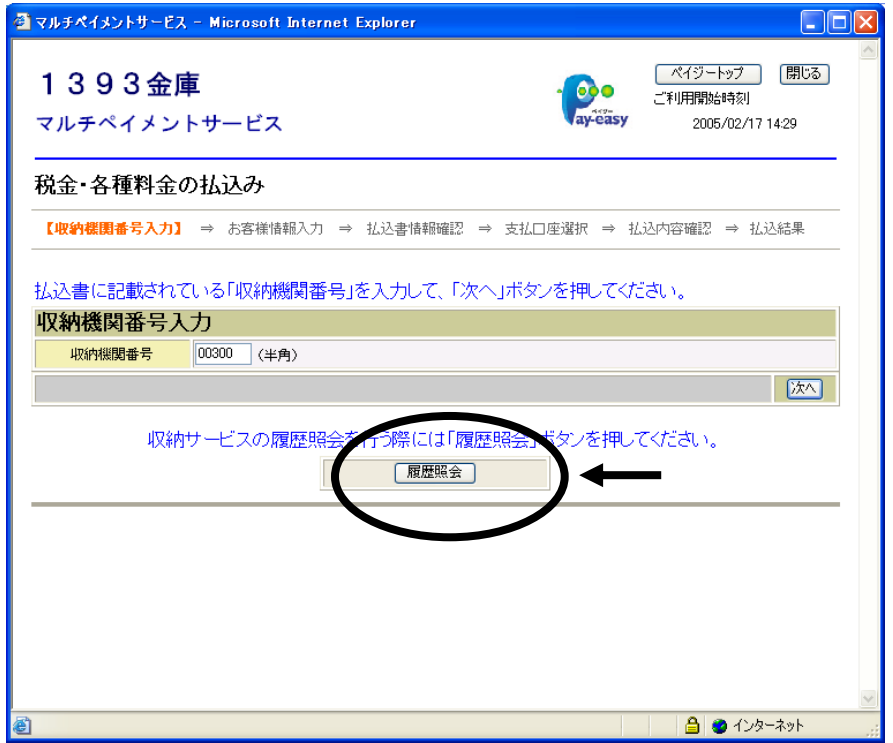

2.「照会条件入力」画面で、取引履歴照会を行う期間等条件を選択します。

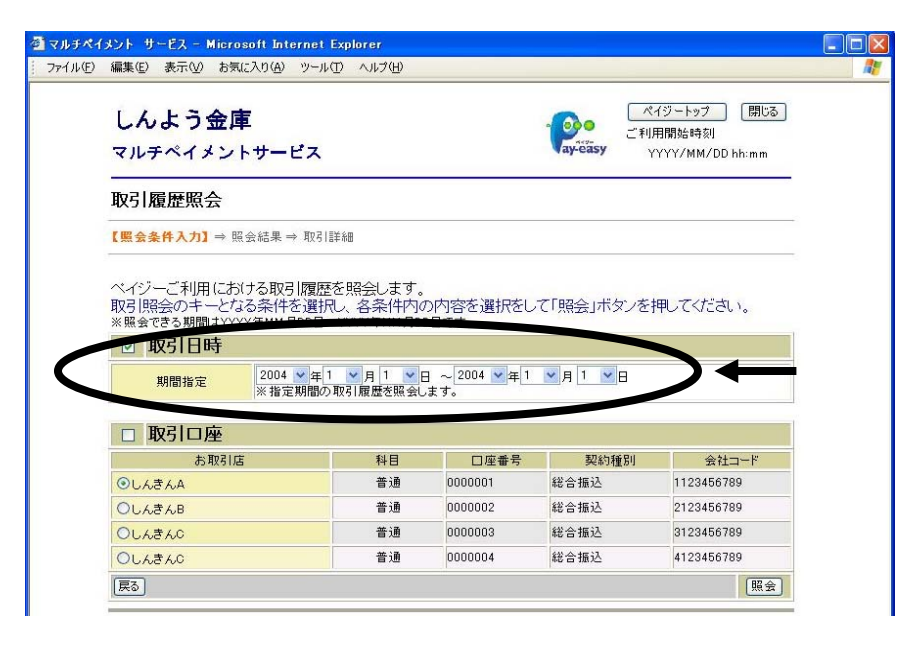

2.「照会結果」画面に取引履歴が表示されます。

個々に詳細を確認する場合は、照会明細欄の「詳細」を選択します。

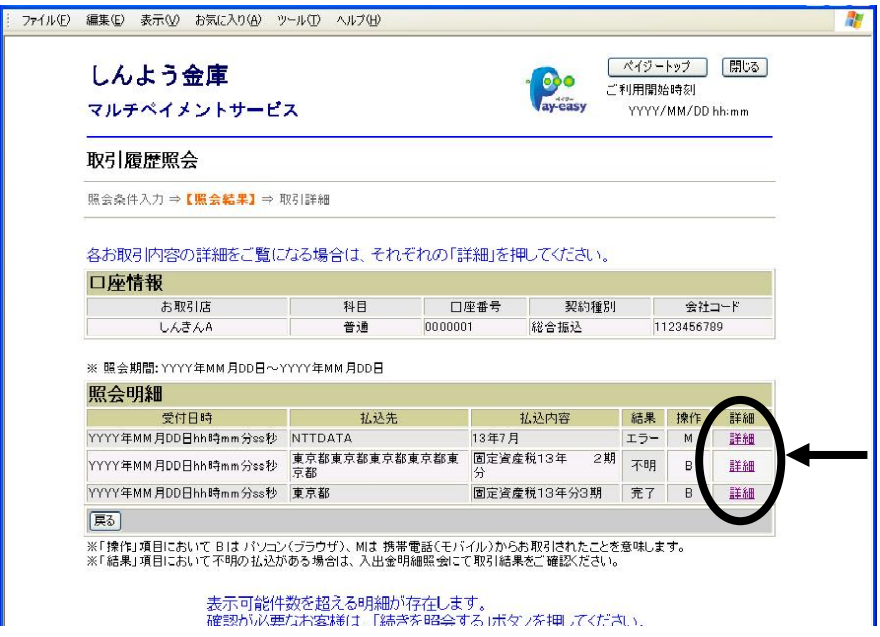

3.「取引詳細」画面でお取引内容を確認できます。

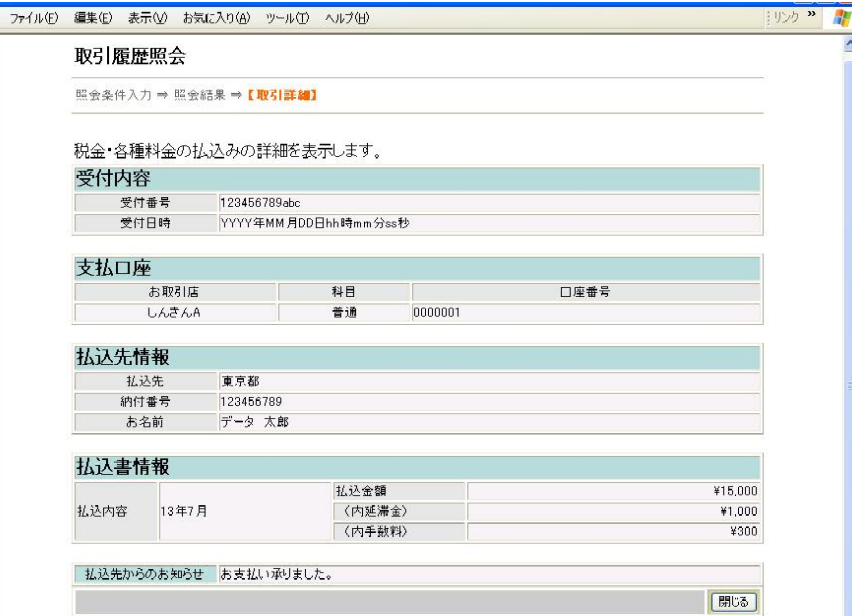

平成 28 年 11 月 帯広信用金庫